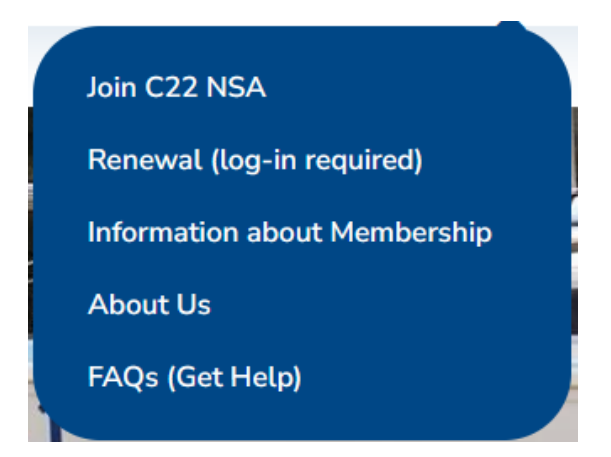

# **Membership Renewal**

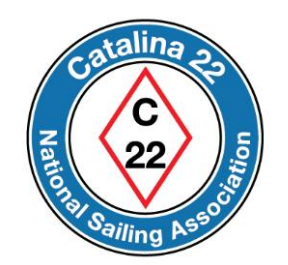

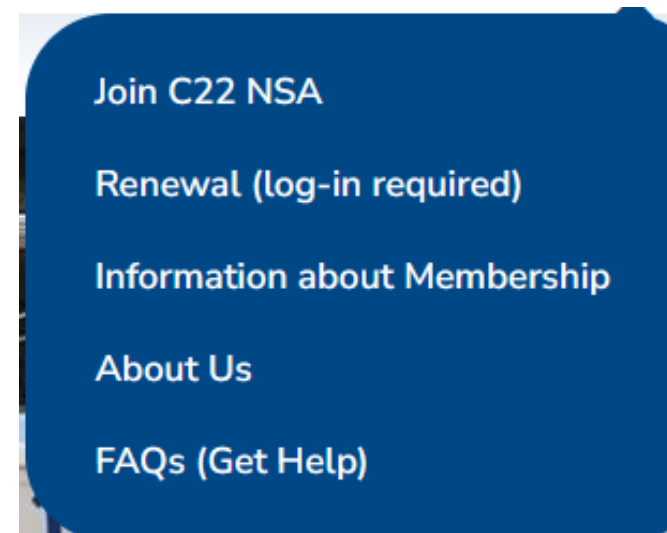

The next few slides will show you how to renew your membership.

First, you will need to log in.

Go to the website at https://catalina22.org

Click on the icon shown below to continue.

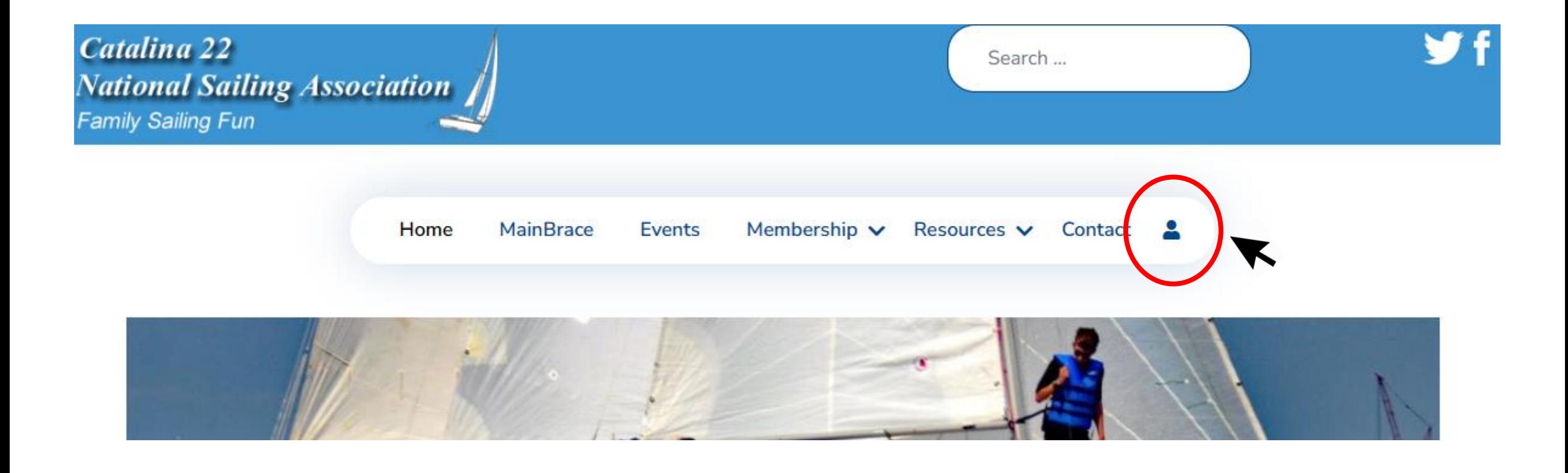

Log in using your *Username* and *Password*.

Press "Log In" to continue.

If you forgot your password or username, then go here.

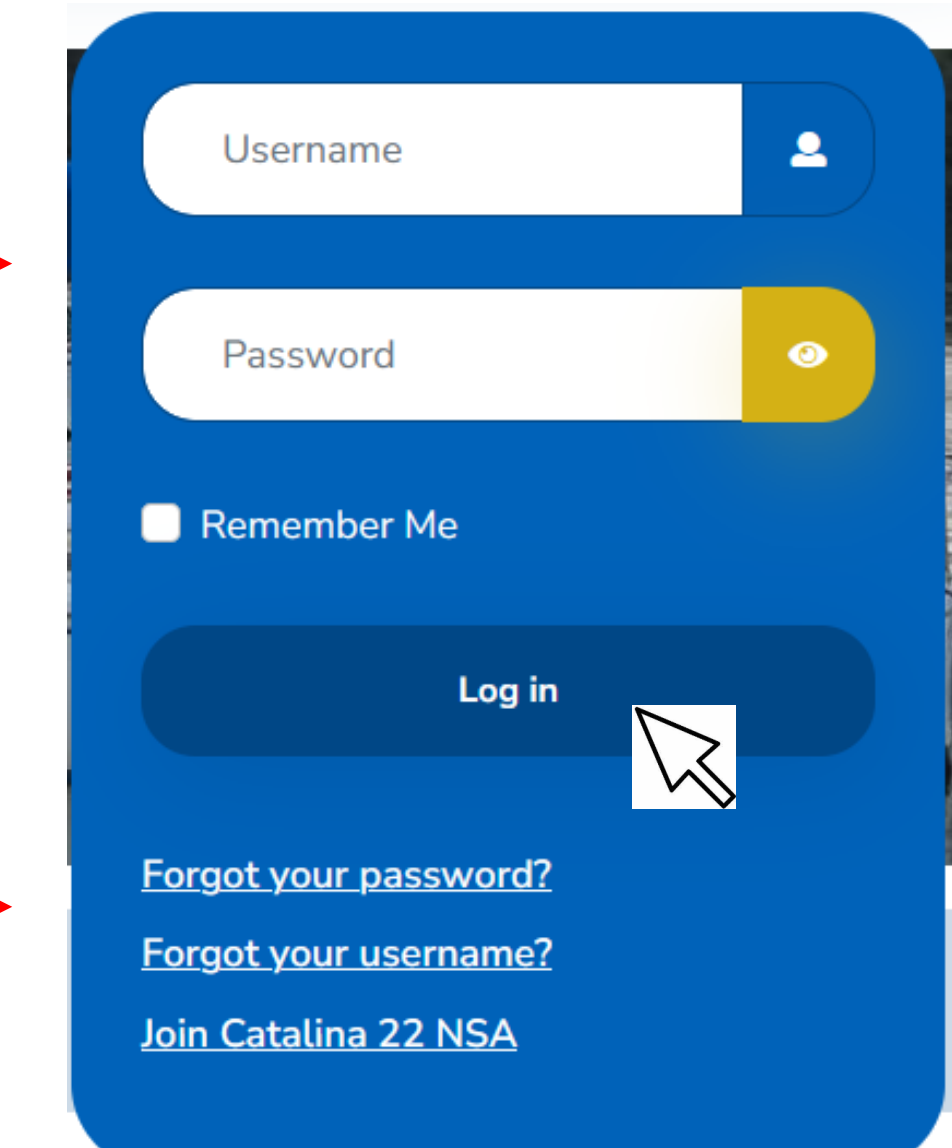

After you are logged-in, hover your mouse on (or click) *My Account* and a blue menu box will appear.

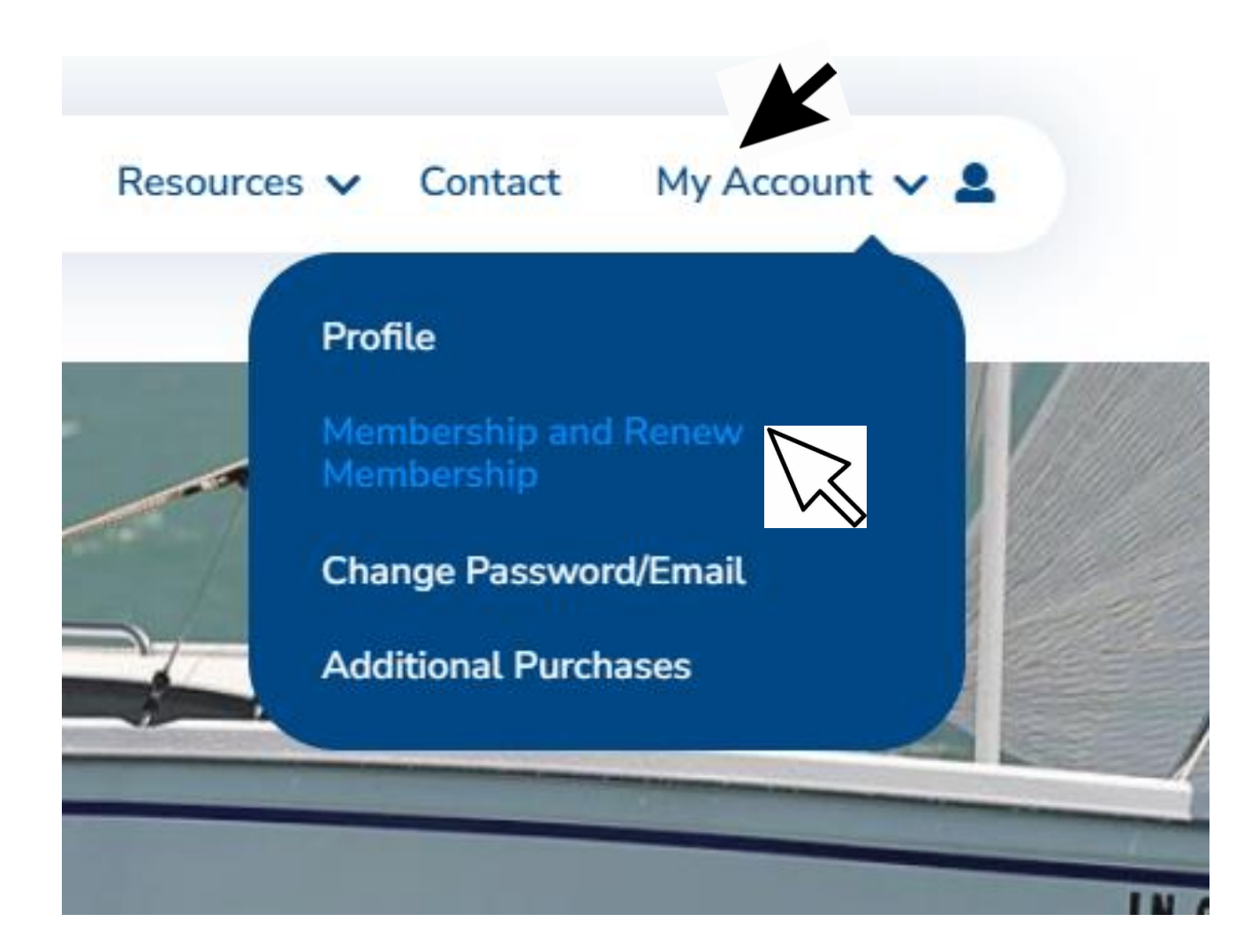

In the blue menu box click on *Membership and Renew Membership* As an alternative way, after you are logged-in, hover your mouse on (or click) *Membership* and a blue menu box will appear.

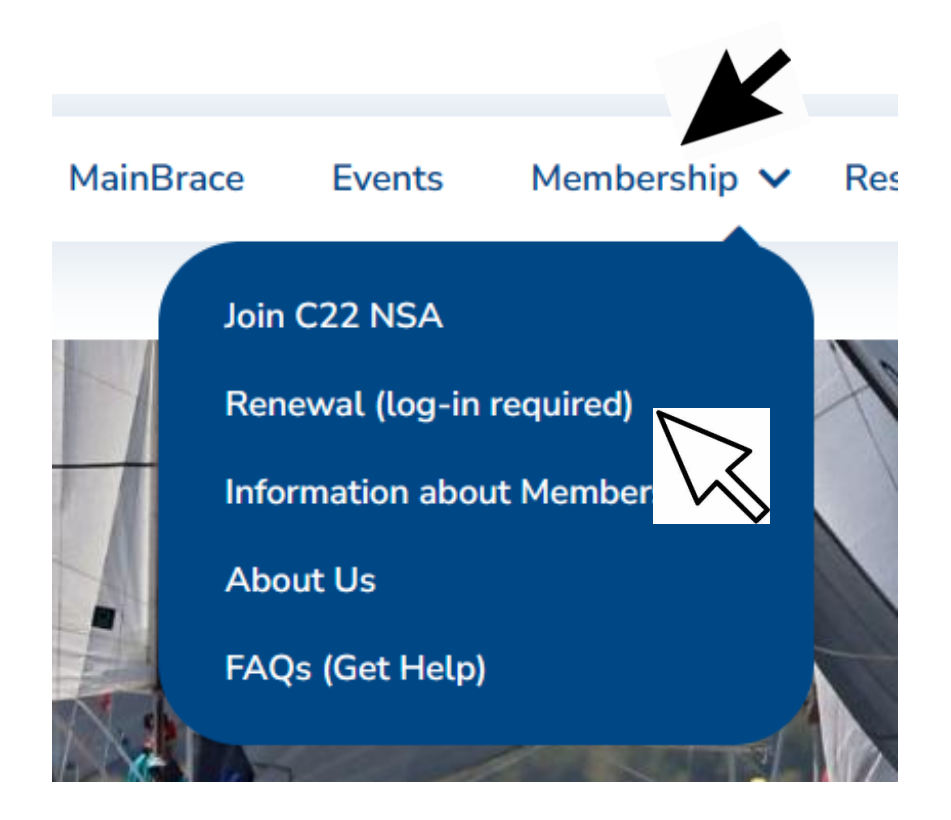

In the blue menu box click on *Renewal (log-in required)*

### "My Membership" will appear as shown below

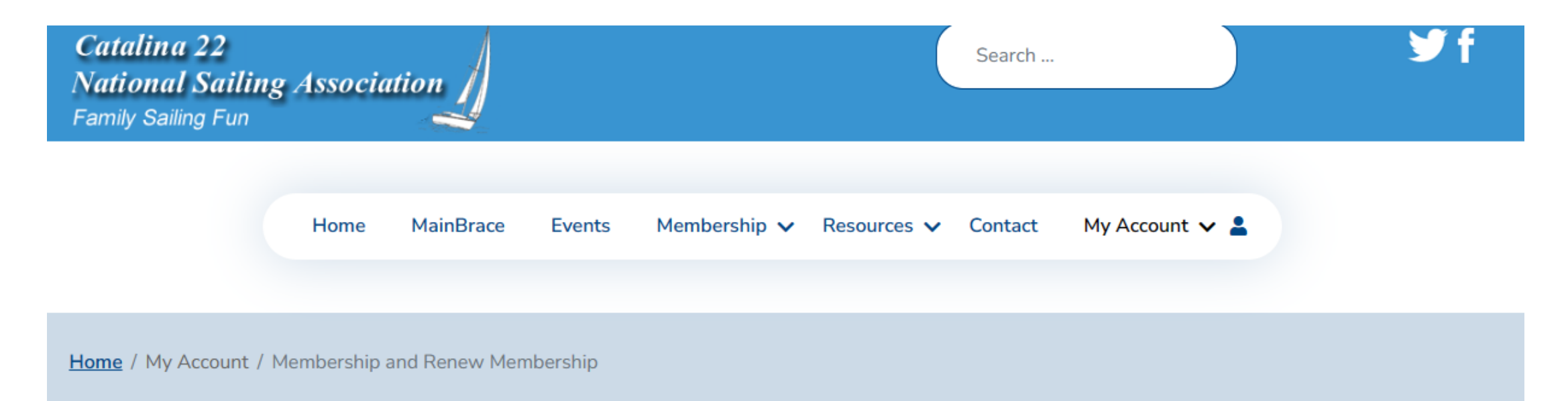

## My Membership

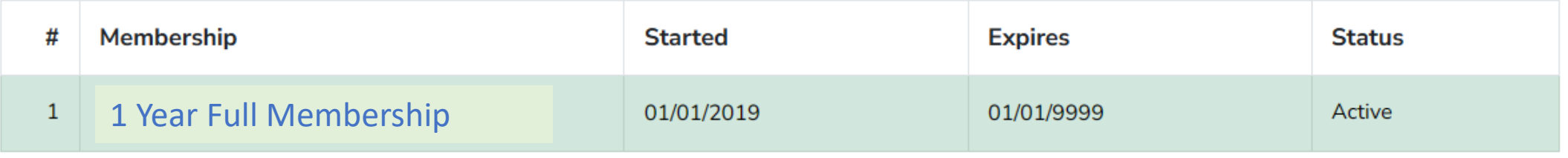

(This can vary)

### Click on your "Membership" (it is a hyperlink) to continue

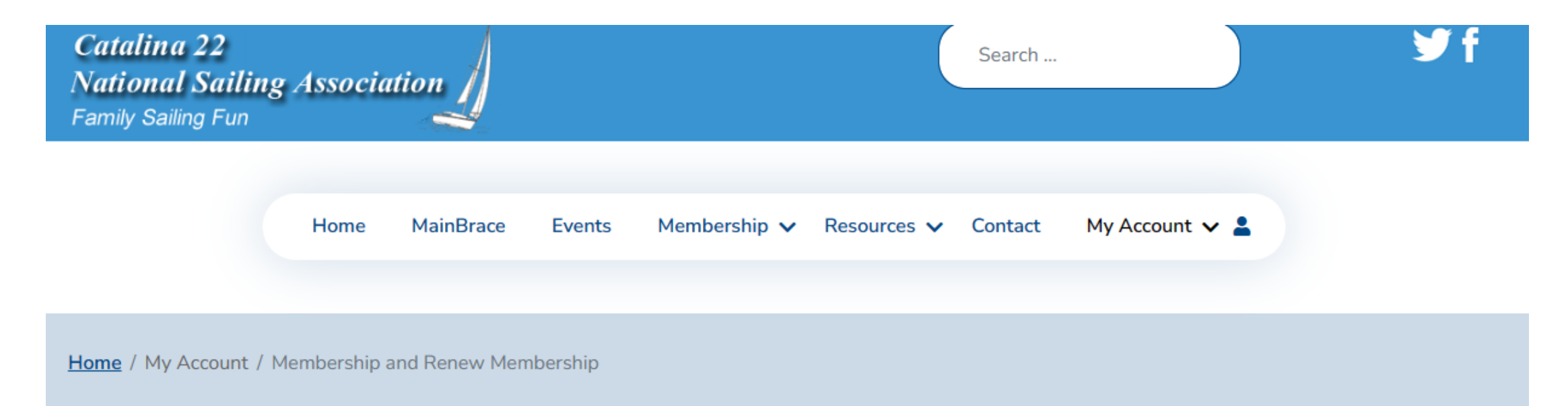

### My Membership

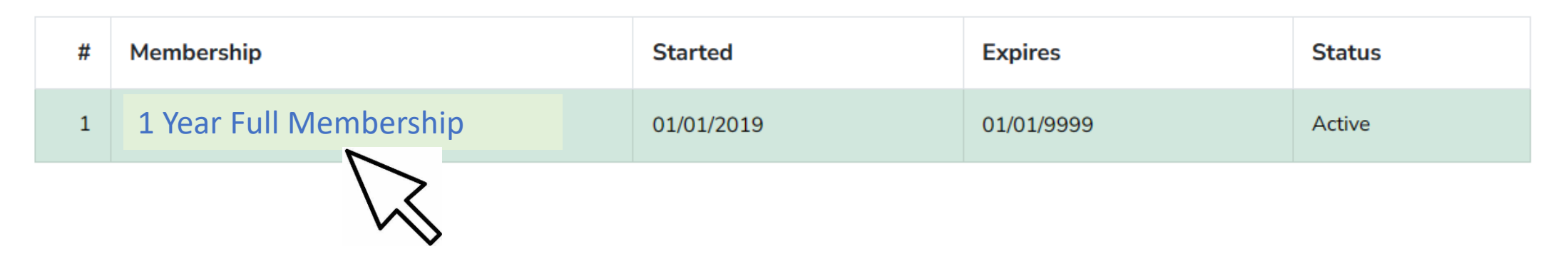

#### Select "Renew in advance" (a green button) to continue

Home / My Account / Membership and Renew Membership / Membership

Membership: (type of membership displayed here)

Started: 01/01/2019

Expires: 01/01/9999

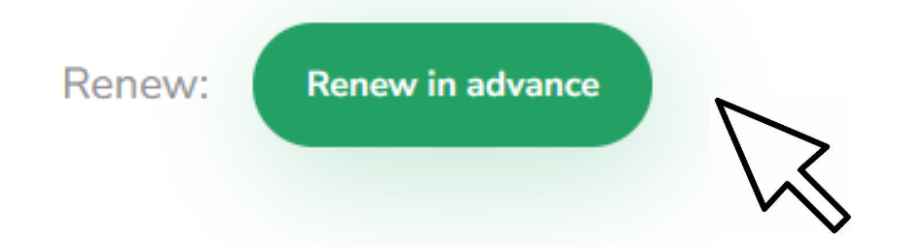

A membership renewal form appears.

Populate the form then press the green "Renew" button located at the bottom of the page.

Note - a member whose membership has expired is not removed from the Association database. They only lose access to member-only resources until their membership is renewed.

If your membership renewal did not work, then please use the "Contact" menu to request further assistance.

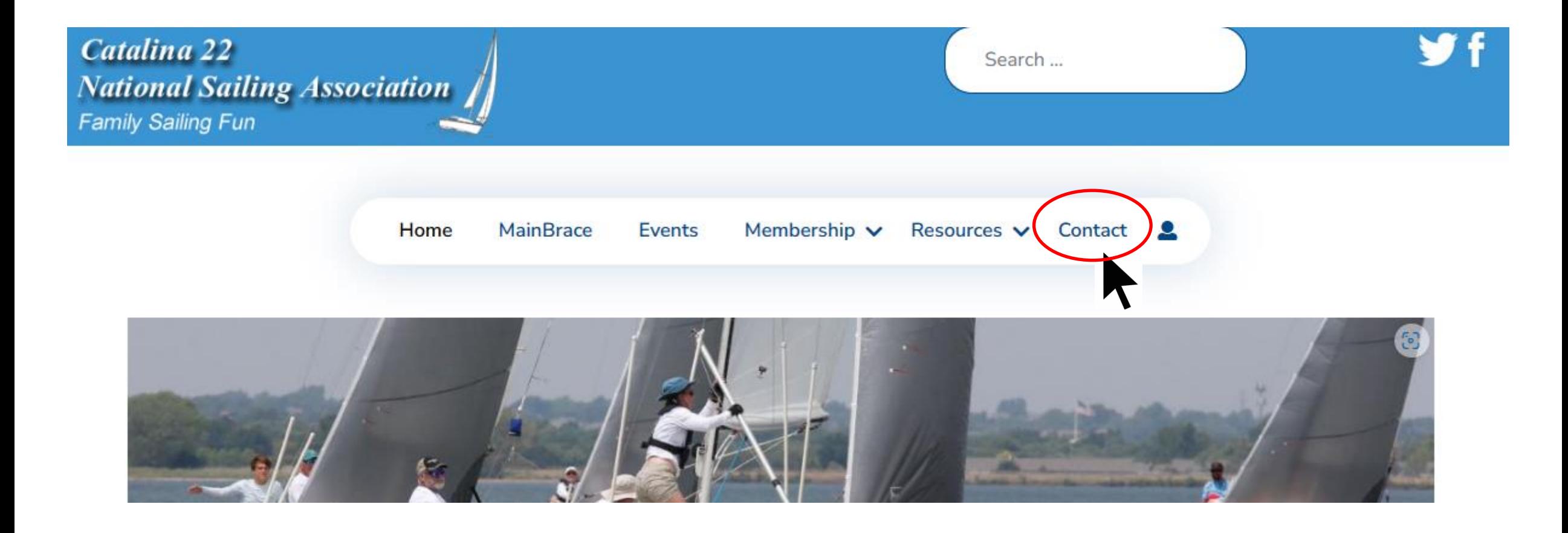

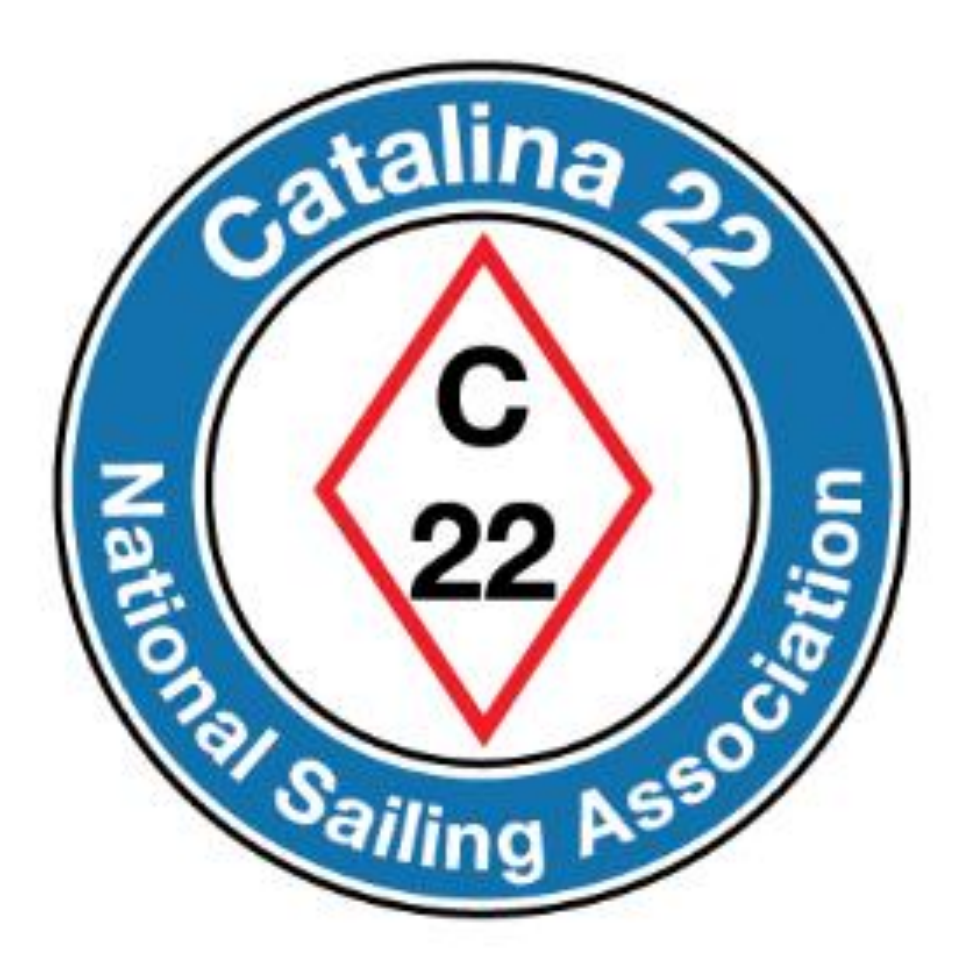

Prepared by Rich Fox, Editor